## **Üsküdar Üniversitesi Kütüphane Veri Tabanları Erişimi İçin Otomatik Proxy Ayarlarının Yapılması**

## **İnternet Explorer Tarayıcısına Göre Otomatik Proxy Ayarlarının Yapılması**

Öncelikle İnternet Explorer sağ üst ayarlar sekmesine tıklayarak resimdeki adımları sırası ile takip ediyoruz.

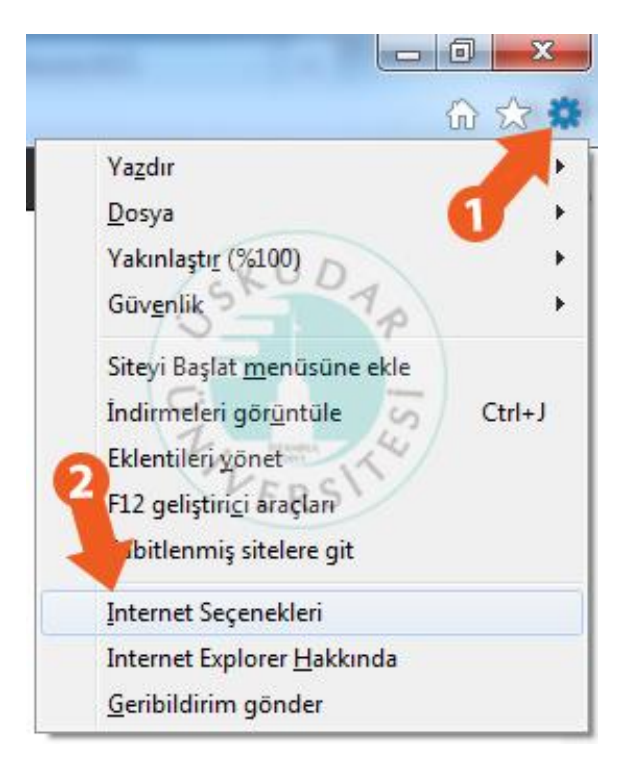

İkinci ekranımızda "**Bağlantılar"** – **"Yerel Ağ Ayarları"** yolunu izliyoruz.

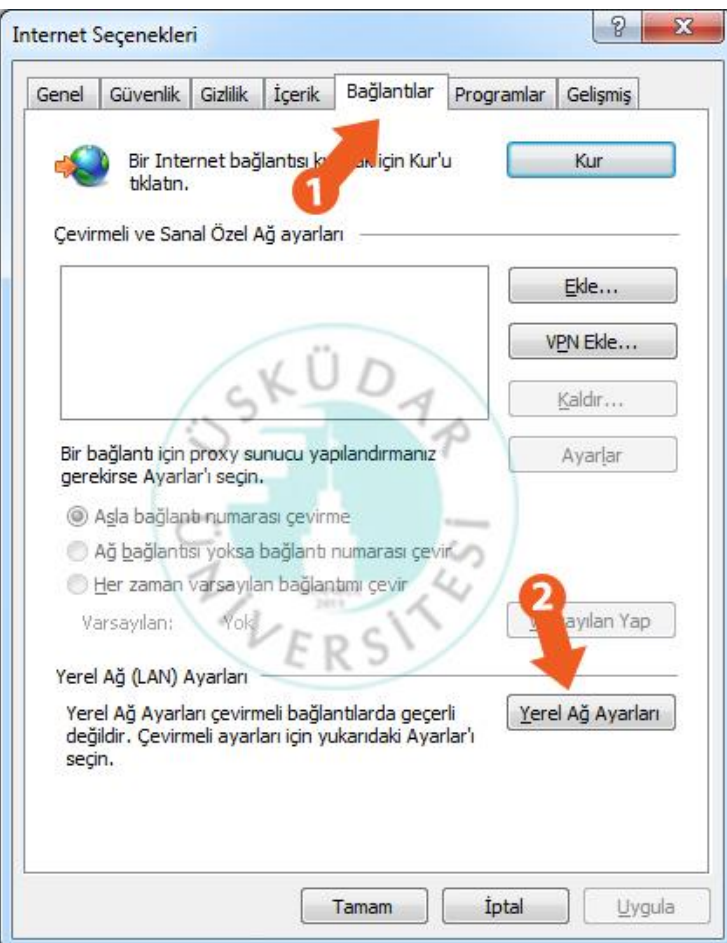

Burada açılan ekranda ise, resimde turuncu çerçeve ile gösterilen kısımdaki ayarları yapıyoruz. **"Otomatik yapılandırma komut dosyası kullan"** kısmını işaretliyoruz. **"Adres"** kısmına **http://mars.uskudar.edu.tr/proxy.pac** yazıyoruz. "**Tamam"** diyerek ayar sayfasını kapatıyoruz.

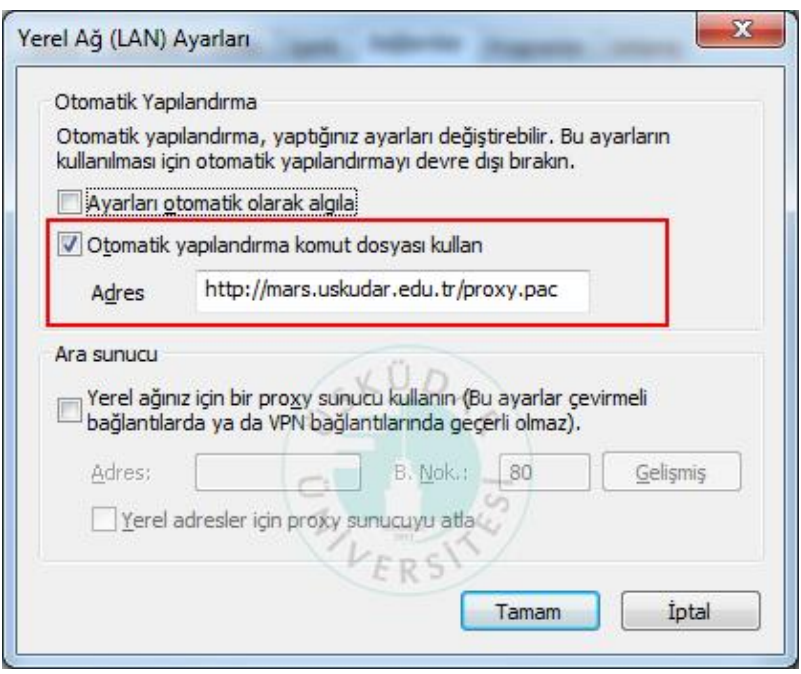

Tarayıcımızın adres satırına [www.uskudar.edu.tr](http://www.uskudar.edu.tr/) yazıyoruz. Karşımıza kullanıcı adı şifresi soran bir ekran geliyor. Buraya mail adresimizin kullanıcı adı ve şifresini (isim.soyisim) giriyoruz. Tamam dedikten sonra Proxy ayarlarımızı kullanmaya başlayabiliriz.

**Önemli Not:** Üniversite bilgisayarlarında kullanıcı adı şifre sormamaktadır. (Üsküdar domainine dahil olan bilgisayarlar.)

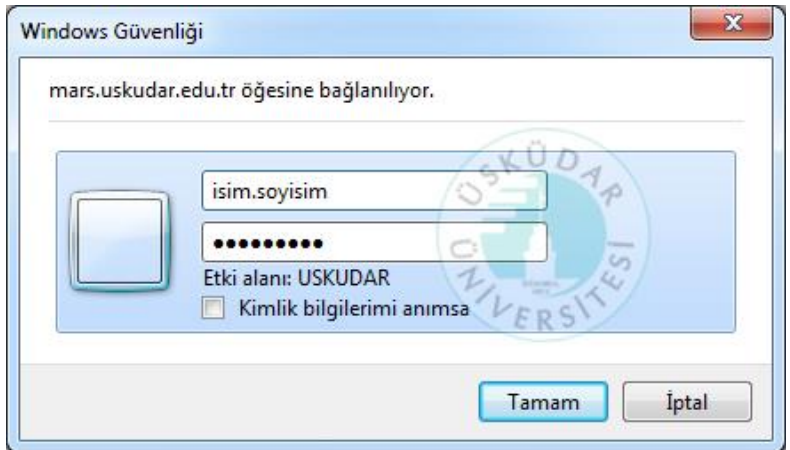

**Not:** Kütüphane veri tabanlarını kullanmak istemiyorsak, **"Otomatik yapılandırma komut dosyası kullan"** kısmının işaretini kaldırıp **Tamam** dememiz yeterli olacaktır.

İnternet Explorer tarayıcısı edinmek istiyorsanız buradaki linki kullanabilirsiniz.

İndir: <http://windows.microsoft.com/tr-TR/internet-explorer/download-ie>

Sorularınız için bt@uskudar.edu.tr adresine mail gönderebilirsiniz. bt@uskudar.edu.tr | bt.uskudar.edu.tr